# UR

# UNIVERSITÄT REGENSBURG CENTER *of* FINANCE

# **Lehrstuhl für Betriebswirtschaftslehre,**

# **insbesondere Finanzdienstleistungen**

Prof. Dr. Klaus Röder

Universitätsstraße 31 | 93053 Regensburg | Tel. +49 941 / 943-2731

**Leitfaden Thomson Reuters Eikon**

Autor: Siegfried Köstlmeier Stand: Dezember 2019

# Inhalt

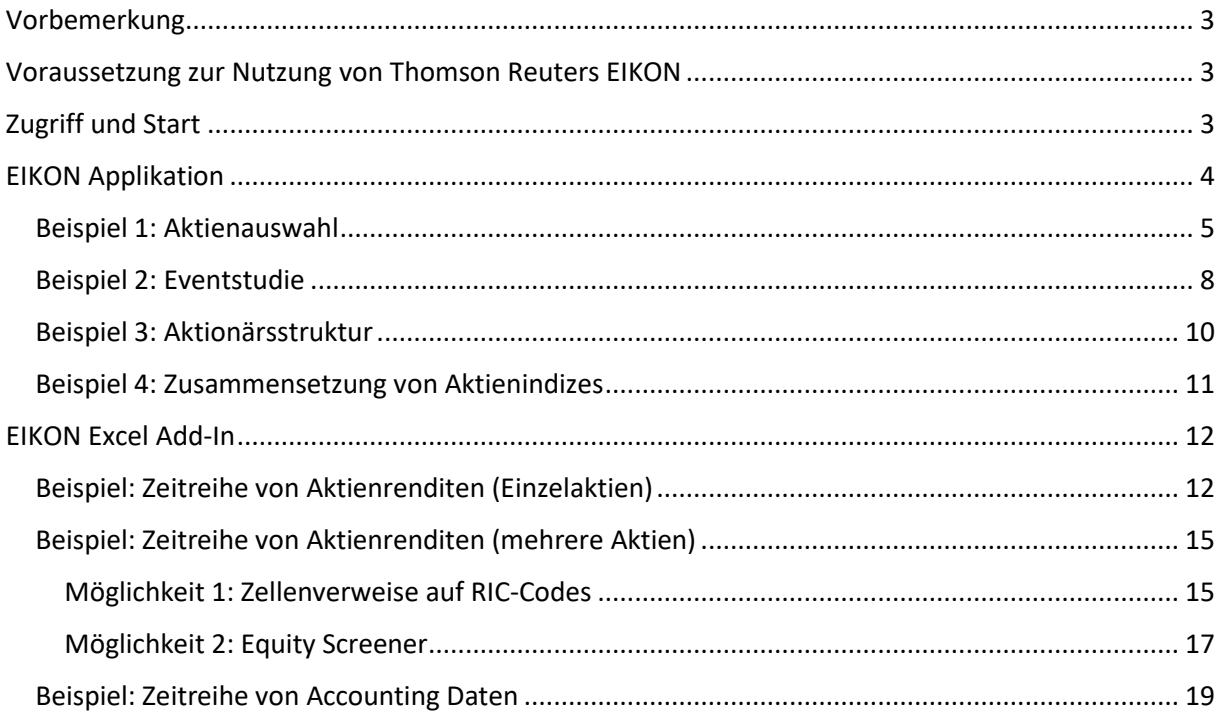

# <span id="page-2-0"></span>Vorbemerkung

Thomson Reuters veröffentlichte im Jahr 2010 die Finanzdatenbank EIKON, die seit 2018 vom Unternehmen Refinitiv betrieben wird. Laut eigenen Aussagen liegen alleine zu den Asset Klassen Aktien, Anleihen und Rohstoffe Informationen zu mehr als 99% der global verfügbaren Wertpapiere vor. Aus 123 Ländern können Marktdaten und Zeitreihen von 167 Börsenplätzen zu über 50.000 aktive, sowie zu über 22.000 inaktive, Unternehmen abgerufen werden. Weiterhin liegen Ankündigungen zu makroökonomisch und firmenspezifischen Nachrichtenmeldungen, sowie Analystenschätzungen zu mehr als 22.000 Unternehmen aus 87 Ländern vor.

# <span id="page-2-1"></span>Voraussetzung zur Nutzung von Thomson Reuters EIKON

Zugriffsberechtigt sind grundsätzlich alle Angehörigen der Universität Regensburg, also Studierende, Angestellte sowie (extern) Promovierende. Voraussetzung für die Nutzung ist ein gültiger RZ-Account der Universität Regensburg. Informationen zum RZ-Account finden Sie auf der Homepage des Rechenzentrums.

# <span id="page-2-2"></span>Zugriff und Start

Auf Thomson Reuters EIKON kann an den Lehrstühlen der wirtschaftswissenschaftlichen Fakultät sowie über speziell gekennzeichnete Rechner in der WiWi-Bibliothek zugegriffen werden. Die Rechner befinden sich im CIP-Pool der WiWi-Bibliothek und sind dadurch gekennzeichnet, dass der Arbeitstisch mit einem Aufkleber "Thomson Reuters EIKON" versehen ist.

Nach Anmeldung bei den für EIKON geeigneten CIP-Pool Rechnern finden Sie auf dem Desktop das folgende Symbol:

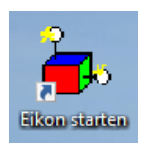

Nach einem Doppelklick öffnet sich das folgende Log-In Formular:

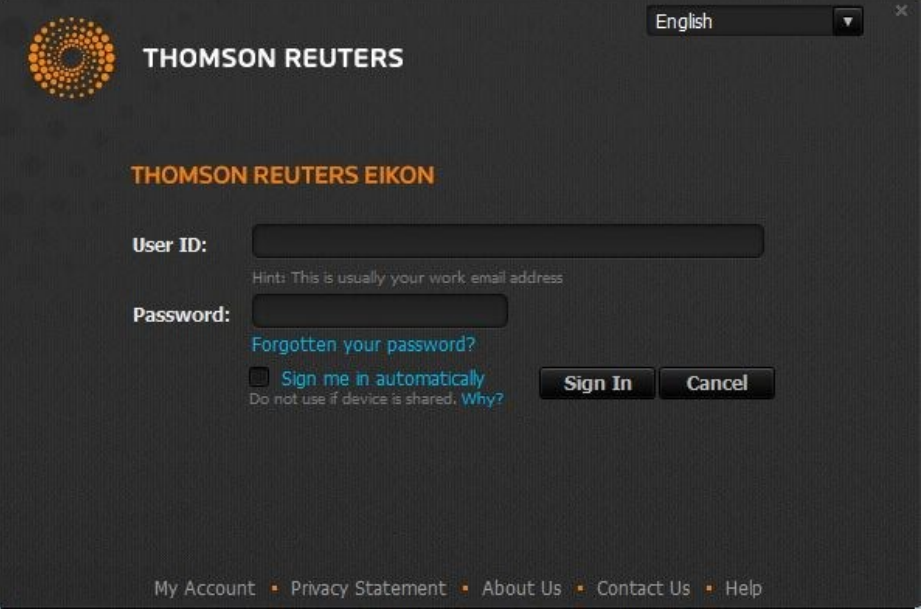

#### **Achtung**

Bitte warten Sie einige Sekunden und klicken nicht auf etwaige Felder des Log-In Formulars. Die entsprechende User ID samt Passwort wird automatisch von der Startroutine ausgefüllt und EIKON gelauncht.

#### **Hinweis**

Öffnet sich unter Umständen ein Browserfenster mit Hinweisen/FAQ zu EIKON, so schließen Sie bitte dieses Browserfenster und durch Klick auf das Schließen-Feld (x) auch das Log-In Formular. Beginnen Sie dann erneut den Startvorgang durch Doppelklick auf das Symbol "Eikon starten".

Der Startvorgang von EIKON kann bis zu wenigen Minuten dauern. Bei erfolgreichem Start erscheint im oberen Bildschirmabschnitt die folgende Leiste:

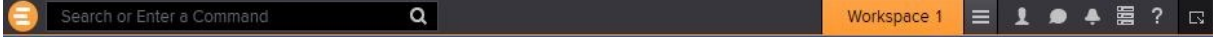

Diese EIKON Toolbar ist das Interface der eigenständigen EIKON Applikation. Daneben existiert ein Add-In für Microsoft Excel, in dem ebenfalls sämtliche Zeitreihendaten abgefragt werden können. Beide Varianten werden im Folgenden anhand kurzer Anwendungsbeispiele vorgestellt und sind nach erfolgreichem Startvorgang verfügbar.

# <span id="page-3-0"></span>EIKON Applikation

<span id="page-3-1"></span>Thomson Reuters EIKON ist im Wesentlichen eine zentrale Plattform, die in verschiedene Applikationen für spezifische Abfrageszenarien unterteilt ist. Durch Klick auf das Symbol  $\Box$  in der EIKON Toolbar finden Sie im Reiter "App Library" eine vollständige Übersicht aller verfügbaren EIKON Apps:

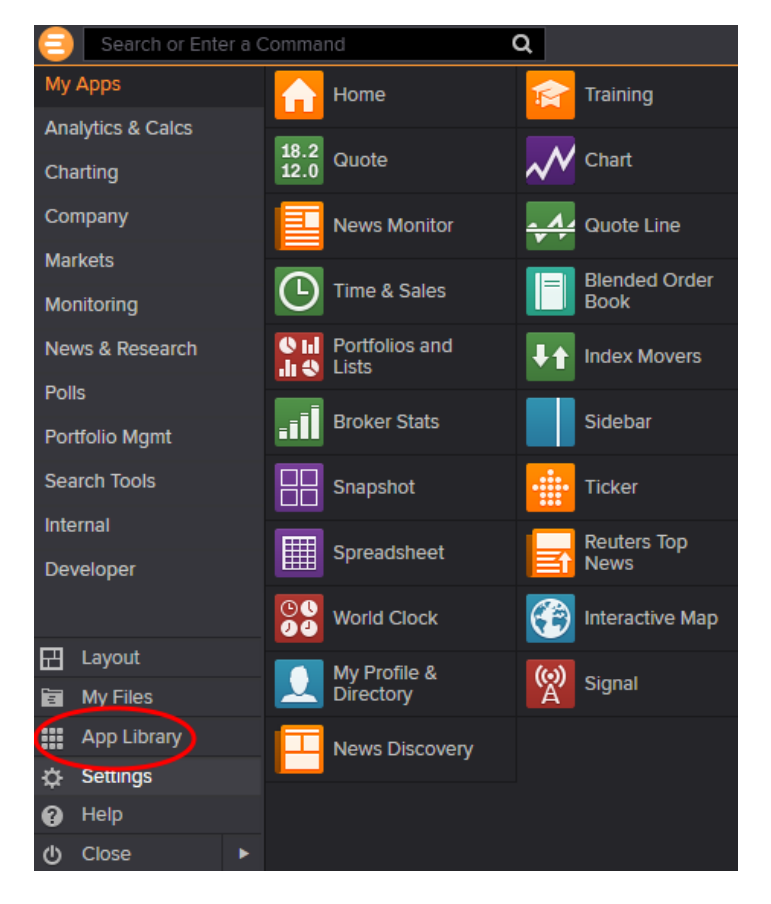

Sortiert nach inhaltlich zugehörigen Kategorien werden Ihnen diese Apps angezeigt:

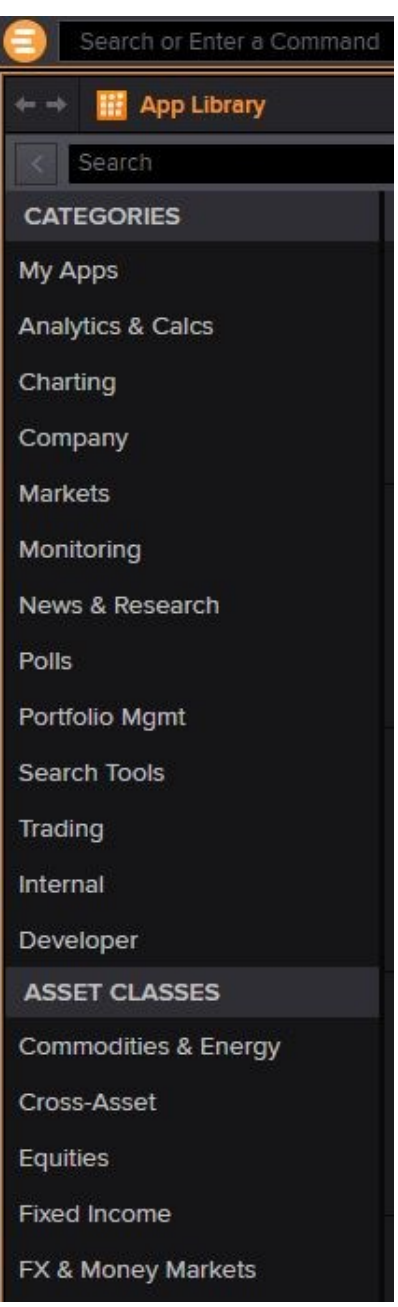

## <span id="page-4-0"></span>Beispiel 1: Aktienauswahl

Ausgangsbasis empirischer Kapitalmarktstudien ist die Auswahl der zu untersuchenden Wertpapieren. Beispielhaft sollen in EIKON alle aktuell handelbaren Stammaktien (Common Stocks) von Unternehmen ausgewählt werden, die ihren Hauptsitz in Deutschland haben.

Einstiegspunkt hierzu ist die App Advanced Search Tools, die in der Kategorie "Search Tools" zu finden ist:

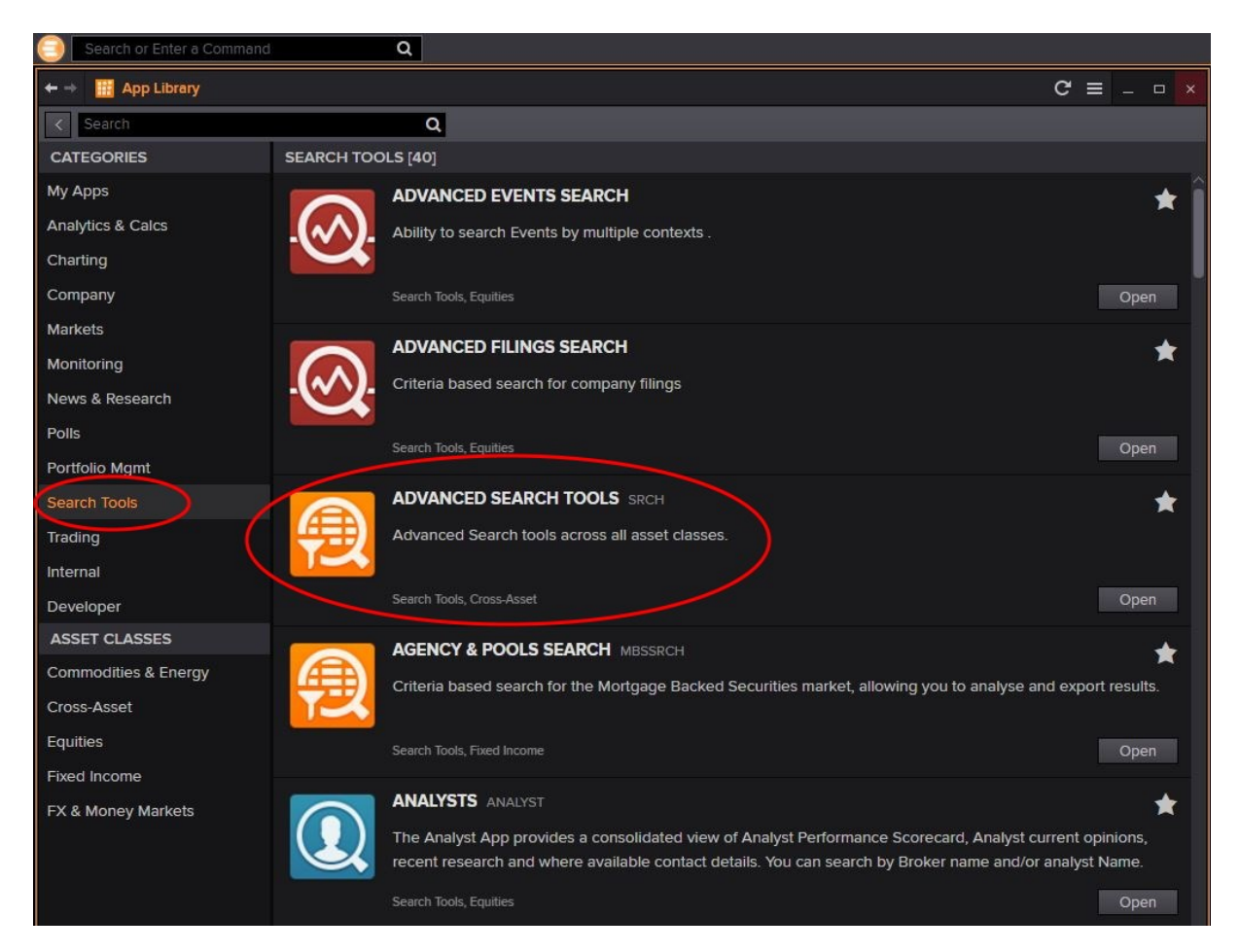

Durch Klick auf "Open" öffnen Sie die App und die Ansicht wechselt in die Startanzeige mit den verschiedenen Asset Klassen und Suchkategorien.

Für die beispielhafte Auswahl wählen Sie zunächst die entsprechende Kategorie "Equities" aus:

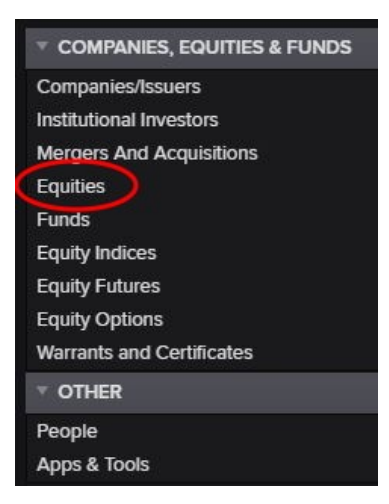

Dadurch öffnet sich ein weiteres Abfragefenster, innerhalb dessen die Suchkriterien mittels diverser Filter erfasst werden können.

Für die Auswahl von Aktien deutscher Unternehmen fügen Sie den Quick-Filter "Type of Equity" hinzu und wählen in der Auswahlliste Equities aus und schränken dabei die Suche nach Ordinary Shares ein. Dies schließt z.B. Vorzugsaktien oder REITS von der Auswahl aus. Neben den Quick-Filtern können durch Auswahl des Feldes "Add filter" weitere Auswahloptionen erfasst werden. Im Abschnitt "Company/Share General" finden Sie die Option "Country of Issuer". Setzen Sie den Filter auf "include" und wählen aus der Liste "Germany" aus.

Durch aktivieren der Schaltfläche "Counts" wird die Anzahl an gefundenen Beobachtungen zu jeder Stufe der Filterung angezeigt. Es ergeben sich bislang rund 15.260 Beobachtungen (Stand: Dezember 2019). Wird die rechte Spalte der Resultate beispielhaft alphabetisch bezüglich des Feldes "Name" sortiert, erkennt man zahlreiche Duplikate. Dies ist darin begründet, dass die Aktien einzelner Unternehmen zugleich an mehreren Börsenplätzen gehandelt werden. Um lediglich alle Primärnotizen auszugeben, setzen Sie in der Schaltfläche oberhalb der Quick-Filter die zusätzliche Auswahl "Primary Issues Only". Damit ergeben sich rund 820 aktuell handelbare Stammaktien von Unternehmen, die ihren Hauptsitz in Deutschland haben (Stand: Dezember 2019):

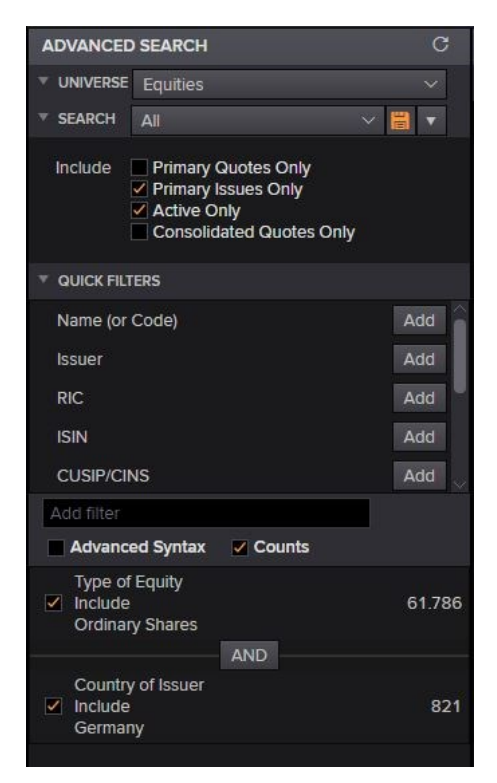

## **Achtung**

Es können maximal 4.000 Resultate auf einmal nach Excel exportiert werden. Wählen Sie für den

Excel Export einfach den Button **in der oberen**, rechten Ecke der angezeigten Resultate. Bei mehr als 4.000 Resultaten können weitere Suchkriterien hinzugefügt werden und die Abfrage somit auf mehrere Abfragen aufgeteilt werden.

#### **Hinweis**

Der Filter "Country of Issuer" aus Beispiel 1 bezieht sich auf den rechtlichen Verwaltungssitz einer Gesellschaft. Dadurch wird beispielsweise das im Jahr 1984 von Wissenschaftlern der Universität Düsseldorf gegründete Unternehmen Qiagen N.V. (ISIN: NL0012169213) von der Beobachtung ausgeschlossen. Der Sitz der Holding ist die niederländische Stadt Venlo, obwohl der operative Hauptsitz sich in Hilden bei Düsseldorf befinden und die entsprechenden Aktien im Prime Standard der Frankfurter Börse gehandelt werden. Darüber hinaus gehören die Aktien von Qiagen dem TecDAX und seit September 2018 auch dem MDAX an. Dadurch werden die Aktien der Qiagen N.V. wirtschaftlich tatsächlich dem deutschen Kapitalmarkt zugeordnet.

# <span id="page-7-0"></span>Beispiel 2: Eventstudie

EIKON bietet die Möglichkeit zur Suche nach bestimmten Vorgängen oder Transaktionen von Unternehmen. In diesem Beispiel sollen alle angekündigten Unternehmensübernahmen (Mergers & Acquisitions) im Zeitraum 01.07.2019 bis 01.10.2019 in Europa analysiert werden, und dabei dem Excel-Export der Name des jeweils ankündigenden Unternehmens ausgegeben werden.

Der Einstieg in die Abfrage erfolgt über die auf Seite [4](#page-3-1) dargestellte *App Library*. Wählen Sie hierfür die App *Advanced Events Search* aus:

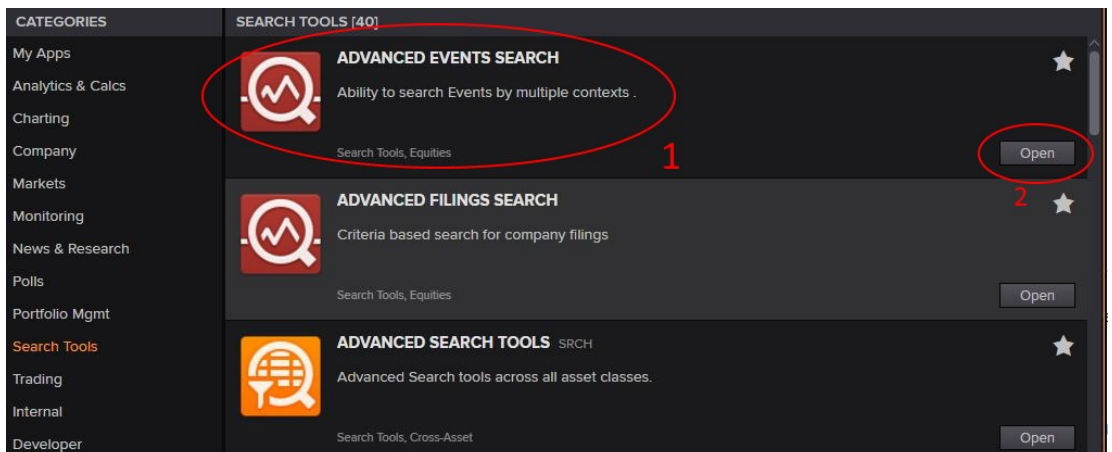

Für die Auswahl des Zeitraums setzen Sie in der linken Menüstruktur "Events Date" auf "Custom date range" und erfassen den obigen Start und End-Zeitpunkt. Standardmäßig werden alle relevanten Zeitpunkte von Events ausgegeben. In der Zeithistorie von Unternehmensübernahmen unterscheidet man jedoch die Ankündigung von Übernahmen und nachfolgend den Zeitpunkt der tatsächlichen Integration, bzw. bei einer erfolglosen (aber angekündigten) Übernahme den Zeitpunkt der gescheiterten Übernahmeversuchs (siehe nachfolgendes Beispiel).

## **Beispiel**

Der österreichische Halbleiterhersteller ams AG (ISIN: AT0000A18XM4) kündigte am 03.07.2019 die Übernahme des deutschen Leuchtmittelherstellers Osram Licht AG (ISIN: DE000LED4000) zu einem Preis von 35 Euro je Aktie an (was einer Prämie von 21% auf den Vortagesschlusskurs entspricht). Am 18.10.2019 hat die ams AG bekannt gegeben, die geplante Übernahme nicht weiter fortzusetzen. Laut veröffentlichter ad-hoc Meldung finden jedoch bereits konstruktive Gespräche über ein neues Übernahmeangebot statt. Am 07.11.2019 erfolgte ein weiteres Übernahmeangebot zu einem Preis von 41 Euro je Aktie. Die Annahmeschwelle von 55% der angedienten Aktien war fristgerecht erreicht, wodurch die Übernahme am 06.12.2019 abgeschlossen war.

Wie aus obigem Beispiel ersichtlich wird, sollen aus den vielfältigen Datumswerten hier lediglich Ankündigungen von Übernahmen (d.h. die Ankündigung von der ams AG vom 03.07.2019 und 07.11.2019) selektiert werden. Setzen Sie hierfür das Feld "Sort/Search By" auf den Eintrag "Announce Date". Im Dropdown-Menü "Event Type" sind Mergers & Acquisitions im Untermenü "Transactions" zu finden. Wählen Sie hier den Eintrag "Mergers and Acquisitions - Announced". Bezüglich der Länderauswahl wird das Dropdown-Menü "Country" auf "Europe" gesetzt:

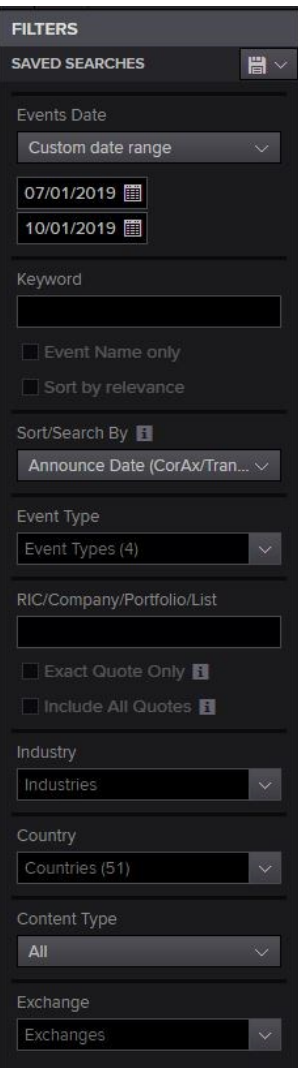

Wie dem linken, unteren Bildabschnitt zu erkennen ist, existieren (Stand: Dezember 2019) 1.285 relevante Ankündigungen:

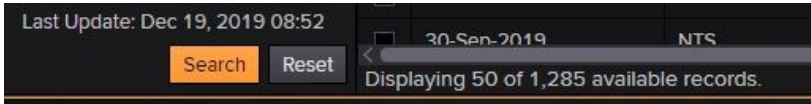

Den ausgegebenen Resultaten soll als zusätzliche Spalte der Name des ankündigenden Unternehmens hinzugefügt werden. Klicken Sie hierfür in der rechten, oberen Auswahlleiste auf den Button "Settings"  $\Phi$  und wählen ebenfalls den Eintrag "Settings" aus:

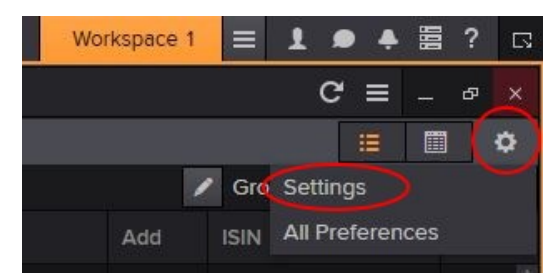

In der sich öffnenden Menüstruktur kann nun das Auswahlfeld "Company Name" aktiviert werden, was mit einem Klick auf den Button "Confirm" zu bestätigen ist. Anschließend ist der Name des Unternehmens den angezeigten Resultaten hinzugefügt und die Daten können mit Klick auf das Symbol **N** nach Excel exportiert werden.

## <span id="page-9-0"></span>Beispiel 3: Aktionärsstruktur

Ermitteln Sie die zehn Hauptaktionäre der Siemens AG (ISIN: DE0007236101).

Tippen Sie dazu in das Suchfeld in der EIKON Toolbar am oberen Bildschirmrand den Begriff "Siemens":

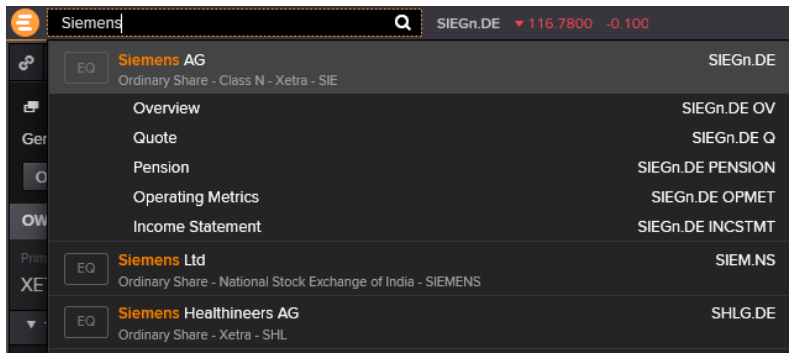

Klicken Sie auf den ersten Eintrag "Siemens AG", wodurch sich die Übersichtsanzeige von EIKON zur Siemens AG öffnet. In der horizontalen Menüanzeige findet sich im Eintrag "Ownership" der Untereintrag "Ownership Summary". Man entnimmt der Anzeige, dass (Stand: 19.12.2019) die Anzahl ausstehender Aktien 812.767.952 beträgt und die Siemens Gründerfamilie mit rund 51 Millionen Aktien der Hauptaktionär ist (ca. 6,00%). Dem folgen die Vermögensverwalter BlackRock (5,60%) und Vanguard (2,55%):

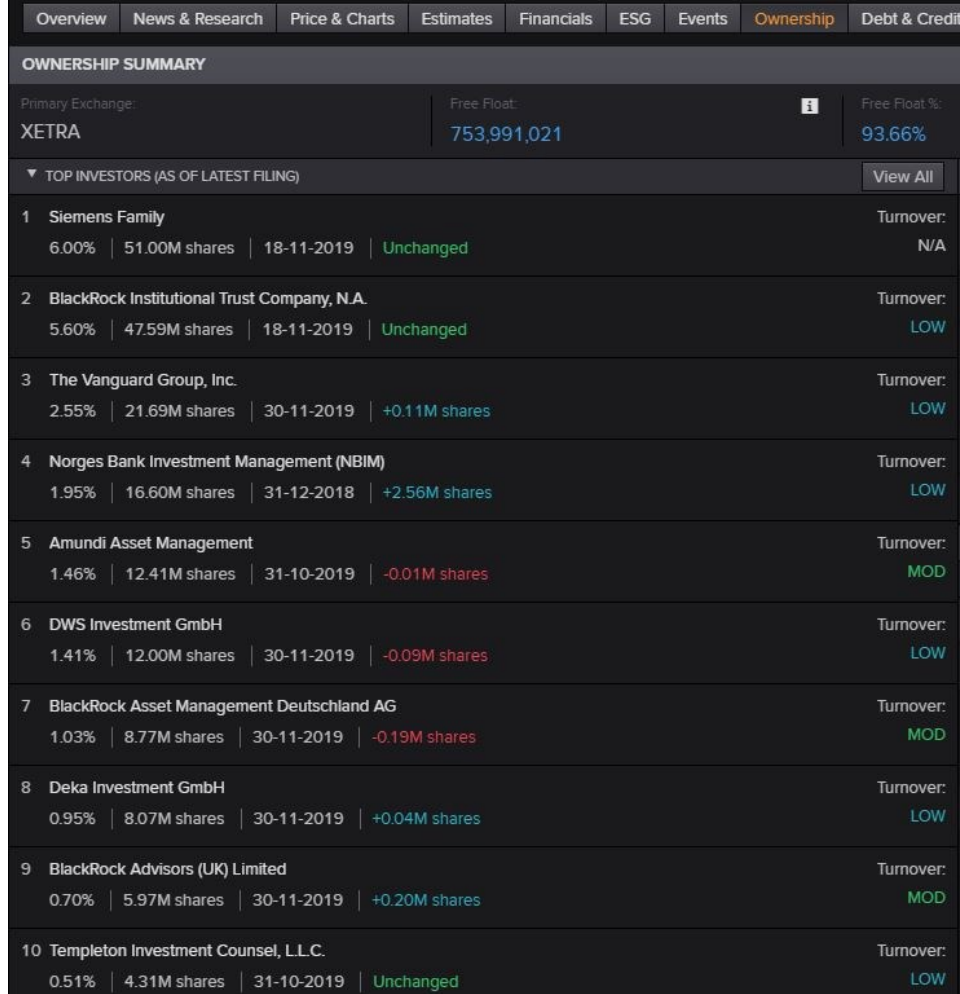

# <span id="page-10-0"></span>Beispiel 4: Zusammensetzung von Aktienindizes

Der deutsche Leitindex DAX misst die Wertentwicklung der 30 größten und (bezogen auf die Streubesitz-Marktkapitalisierung) liquidesten Unternehmen des deutschen Aktienmarktes. Maßgeblich ist also nicht der gesamte Börsenwert oder das gesamte Kapital eines Unternehmens, sondern nur der Wert der frei handelbaren Aktien der im DAX vertretenen Aktiengattung. Aufgrund von Änderungen beim Aktienbesitz, aber vor allem aufgrund von Kursveränderungen ändert sich die tatsächliche Streubesitz-Marktkapitalisierung fortwährend. Dadurch ändert sich stets die Zusammensetzung des DAX. Zuletzt stieg am 23.09.2019 ThyssenKrupp (ISIN: DE0007500001) aufgrund hoher Kursverluste in den MDAX ab, wodurch die freiwerdende Position im DAX durch das Unternehmen MTU Airo Engines (ISIN: DE000A0D9PT0) eingenommen wurde (Stand: Jan. 2020).

Ermitteln Sie die aktuelle und die historische Zusammensetzung des DAX-Index.

Tippen Sie dazu in das Suchfeld in der EIKON Toolbar am oberen Bildschirmrand den Begriff "Dax" und wählen den Haupteintrag "Deutsche Börse DAX Index" aus:

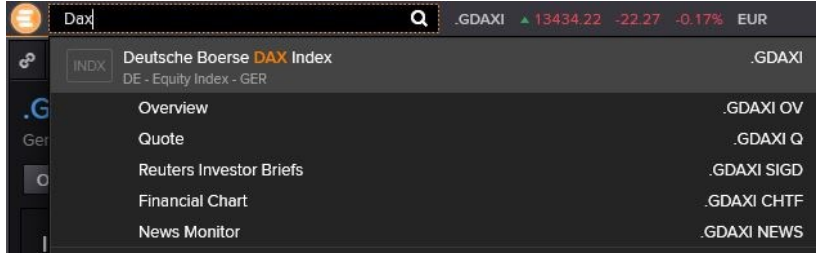

Wählen Sie abschließend den Eintrag "Constituent Analysis" aus, um die aktuelle Zusammensetzung zu sehen:

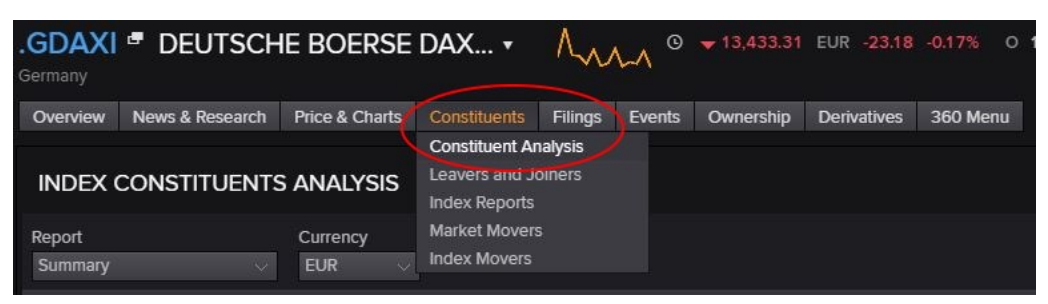

Für die Anzeige des Reuters Identifier Code (RIC), der alle Wertpapiere in Thomson Reuters EIKON eindeutig identifiziert, klicken Sie auf "Display RIC". Per Klick auf das Excel-Symbol können Sie die Anzeige exportieren und die Liste der RIC für weitere Abfragen verwenden (siehe Beispiel "Beispiel: [Zeitreihe von Aktienrenditen \(mehrere Aktien\)](#page-14-0)" auf Seite [15\)](#page-14-0).

Die Anzeige der historischen Zusammensetzung finden Sie im obigen Menüeintrag "Leavers and Joiners".

# <span id="page-11-0"></span>EIKON Excel Add-In

Neben der eigenständigen EIKON Anwendung existiert auch ein Add-In für Microsoft Excel. Nachdem EIKON wie in Abschnitt "Zugriff [und Start](#page-2-2)" auf Seite [3b](#page-2-2)eschrieben gestartet wurde, findet man nach dem Öffnen von Microsoft Excel die Registerkarte "Thomson Reuters":

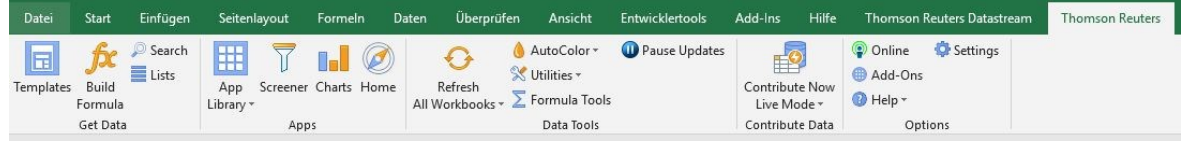

<span id="page-11-1"></span>Beispiel: Zeitreihe von Aktienrenditen (Einzelaktien)

Es soll die monatliche Rendite von Apple (ISIN: US0378331005) von Januar 2019 bis Ende September 2019 jeweils zum Monatsende ausgegeben werden. Die Renditeberechnung erfolgt dabei auf Total Return Basis, d.h. etwaige Dividendenzahlungen werden berücksichtigt. Weiterhin soll die Rendite sowohl auf Basis der Währung US-\$, als auch in Euro berechnet sein. Die Rendite in Euro soll dabei den Börsenplatz Frankfurt berücksichtigen. Die Zeitreihe soll in zeitlich absteigender Reihe ausgegeben werden, d.h. der aktuellste Wert soll im Excel-Dokument in der ersten Zeile des Abfrageresultats stehen.

Der Einstieg in die Abfrage von Zeitreihendaten erfolgt über den Button "Build Formula" im Bereich "Get Data" des Excel Add-In von EIKON. Es erscheint der EIKON - Microsoft Office Formula Builder:

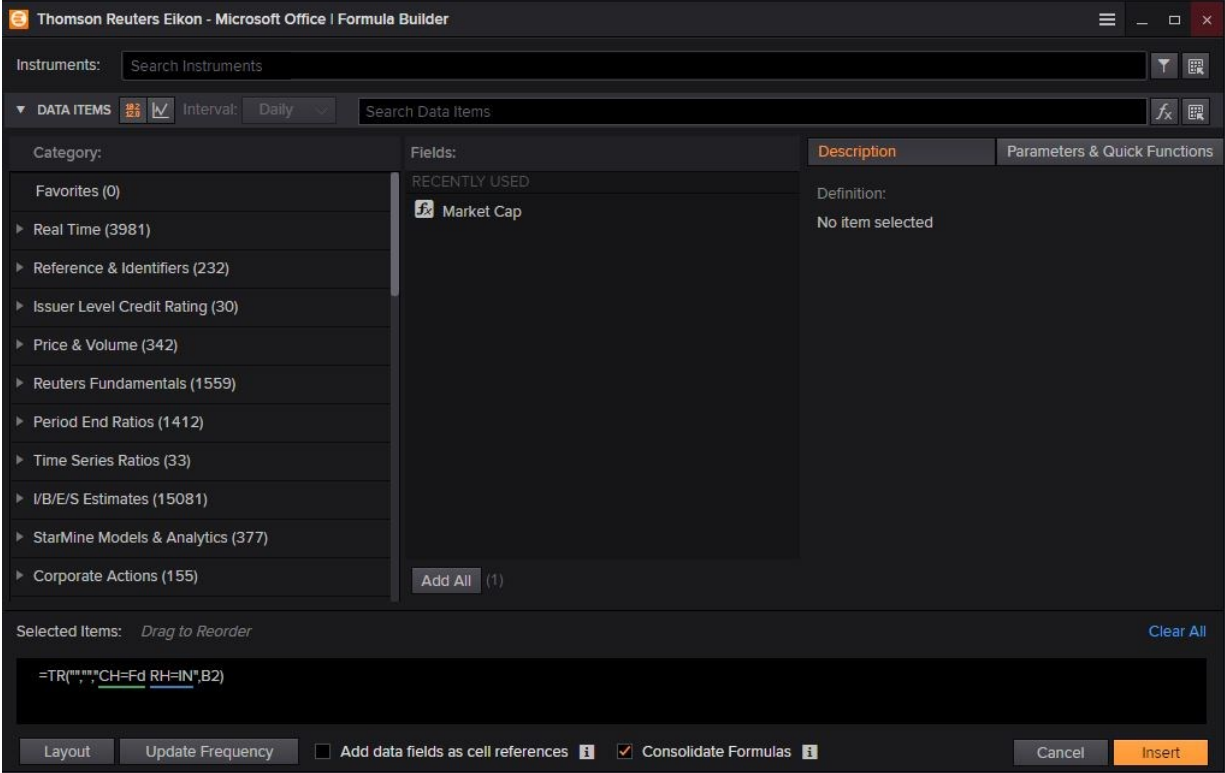

<span id="page-11-2"></span>Um die Apple Aktie auszuwählen, tippen Sie in das Feld "Instruments" den Begriff "Apple", wodurch sie unmittelbar als Top-Hit angezeigt wird. Jedes Wertpapier ist in EIKON durch den Reuters Instrument Code (RIC) eindeutig identifiziert. Der RIC für Apple lautet *AAPL.O*.

In der linken Baumstruktur findet sich das gesuchte Abfrageitem "Total Return" in der Menüebene "Price & Volume" in der Subebene "Price Performance". Alternativ kann der Begriff "Total Return" in das Suchfeld "Search Data Items" eingegeben werden, wodurch Sie ebenfalls das gesuchte Item erhalten:

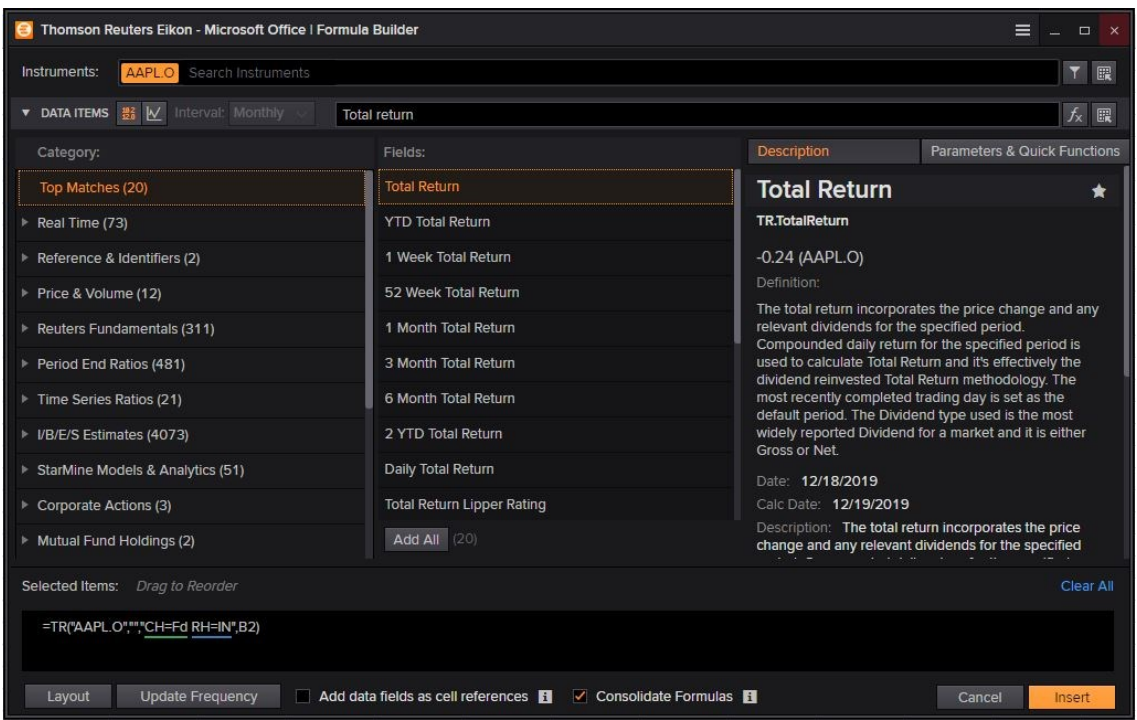

Um die Zeitreihen-Abfrage zu spezifizieren, müssen Sie in der rechten Beschreibung des Data-Items "Total Return" vom Tab "Description" zu "Parameters & Quick Functions" wechseln. Dort setzen Sie zunächst den Haken bei "Series" um die Abfrage als Zeitreihe zu kennzeichnen. Anschließend können in der Auswahl "Select Date" die Start- bzw. Endpunkte der Zeitreihe angegeben werden. Der Eintrag "CM" im Feld "Frequency" bezieht sich auf das Ende eines Kalendermonats:

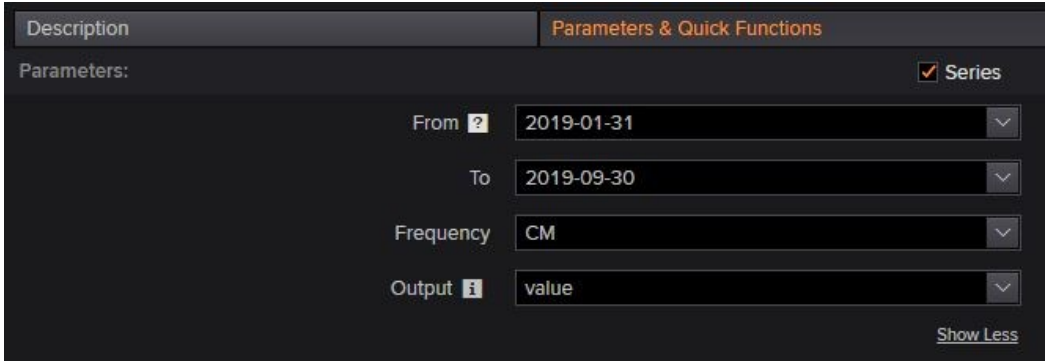

Nachdem die obigen Einträge erfasst wurden und das Data-Item "Total Return" somit spezifiziert wurde, müssen Sie das Data-Item noch tatsächlich der Abfrage hinzufügen. Hierfür müssen Sie mit dem Mauszeiger über den Eintrag "Total Return" fahren und auf Add klicken:

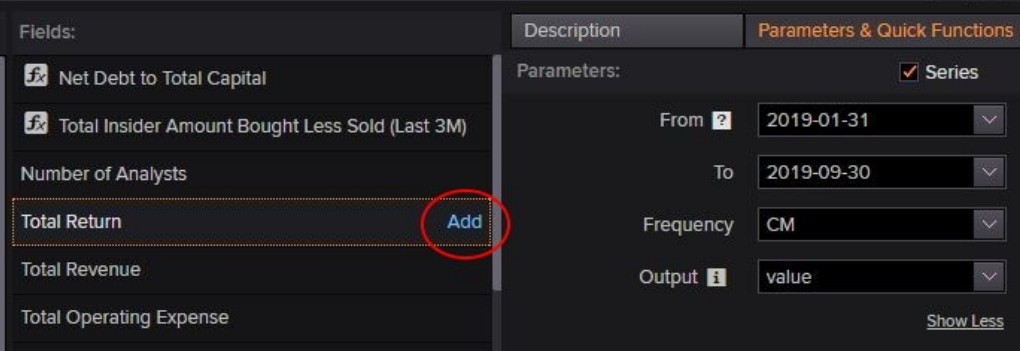

Klicken Sie anschließend unten links auf den Button "Layout" um das Layout des Abfragresultats zu definieren. Ziehen Sie den Eintrag "Instrument" von "ROWS" hin zu "COLUMNS". Weiterhin ziehen Sie "Date" aus der Spalte "AVAILABLE HEADERS" hin zu "ROWS":

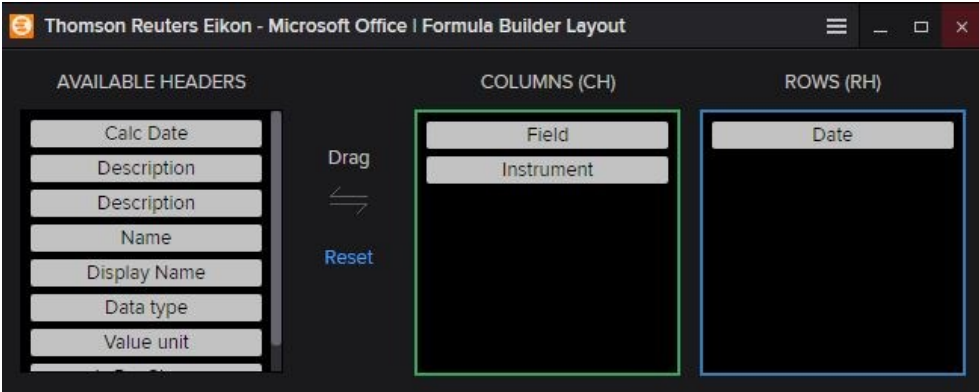

<span id="page-13-0"></span>Im unteren Bildabschnitt des Layout-Fensters sehen Sie bereits eine Vorschau der Abfrage. Um die

zeitliche Reihenfolge umzukehren, klicken Sie in der Zeile "Sorting Order" auf **in Erauppenden auf der Erauppen** "Date" per drag-and-drop nach rechts in die Spalte "Sorting Order" zu sehen und "Desc" (descending) zu markieren:

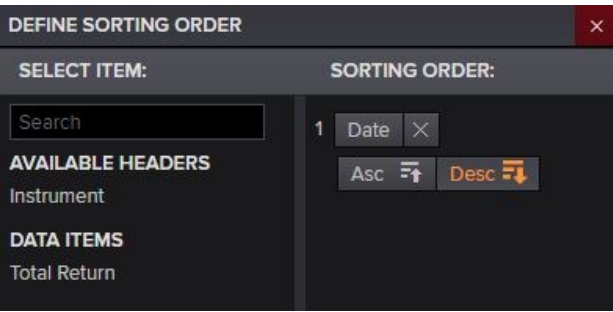

Mit Klick auf "Ok" schließend Sie das Layout-Fenster. Damit wäre die Abfrage vollständig spezifiziert, wobei abschließend noch folgender Teil der Beispielaufgabe zu klären ist:

*"Weiterhin soll die Rendite sowohl auf Basis der Währung US-\$, als auch in Euro berechnet sein."*

Dies haben Sie teilweise schon implizit bei der Auswahl der Apple-Aktie berücksichtigt. Auf Seite [12](#page-11-2) wurde erläutert:

*Um die Apple Aktie auszuwählen, tippen Sie in das Feld "Instruments" den Begriff "Apple", wodurch sie unmittelbar als Top-Hit angezeigt wird. Jedes Wertpapier ist in EIKON durch den Reuters Instrument Code (RIC) eindeutig identifiziert. Der RIC für Apple lautet AAPL.O.*

Wenn Sie sich den Text des Top-Hits "AAPL.O" betrachten bemerken Sie, dass dies die Apple-Aktie bezeichnet, die an der US-Börse Nasdaq gehandelt wird:

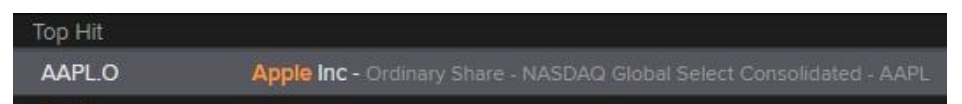

Dadurch wird die Rendite implizit in US-\$ angegeben. Um zusätzlich die Rendite in Euro anzugeben und dabei den Börsenplatz Frankfurt zu berücksichtigen, tippen Sie zusätzlich zu "AAPL.O" den Begriff "AAPL" in das Suchfeld "Instruments" ein und wählen aus der Liste den Eintrag "AAPL.F" aus. Dieser kennzeichnet die "Frankfurt Stock Exchange".

#### **Hinweis**

Der Reuters Instrument Code (RIC) ist ein zusammengesetzter Code, der einzelne Bestandteile durch einen Punkt trennt. Bezüglich der Apple Aktie lautet der erste Teil des RIC stets "AAPL". Der zweite Teil des RIC kennzeichnet bei Aktien den Börsenplatz. Der RIC "AAPL.F" bezieht sich daher auf die Apple Aktie am Börsenplatz Frankfurt.

Mit einem Klick auf "Insert" wird der "Microsoft Office Formula Builder" geschlossen und das Abfrageresultat in Excel angegeben:

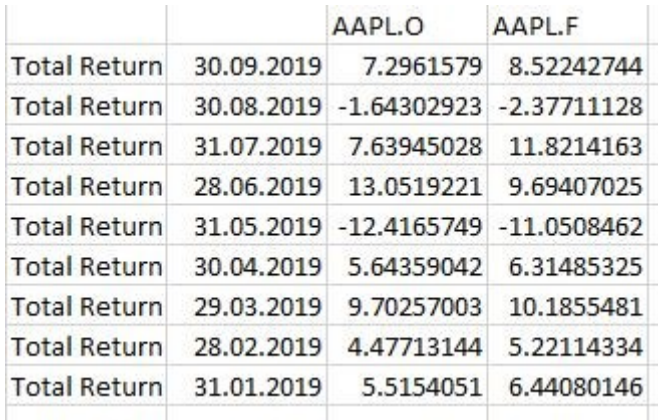

Man sieht, dass die Apple Aktie im Monat Juni um 13,05% (in US-\$) gestiegen ist. Tatsächlich wäre das kalendarische Monatsende im Juni jedoch der 30.06. Der Grund warum hier der 28.06.2019 ausgegeben wird ist, dass der 30.06.2019 in Sonntag ist und der 28.06.2019 als Freitag der letzte Börsenhandelstag des Monats Juni 2019 darstellt.

## <span id="page-14-0"></span>Beispiel: Zeitreihe von Aktienrenditen (mehrere Aktien)

Es soll die monatliche Rendite von Januar 2019 bis Ende September 2019 jeweils zum Monatsende ausgegeben aller 30 Aktien ausgegeben werden, die aktuell (Stand Jan. 2020) im deutschen Leitindex DAX gelistet sind. Ähnlich des vorangehenden Beispiels (Beispiel: Zeitreihe [von Aktienrenditen](#page-11-1) [\(Einzelaktien\)](#page-11-1) soll die Renditeberechnung auf Total Return Basis in der Währung Euro erfolgen, d.h. etwaige Dividendenzahlungen werden berücksichtigt.

Im vorangegangenen Beispiel haben Sie lediglich eine einzige Aktie ausgewählt. Eine Vielzahl von Aktien über die manuelle Texteingabe im Feld "Instruments" im "Microsoft-Office Formula Builder" ist bei umfangreicheren Analysen nicht praktikabel.

#### <span id="page-14-1"></span>Möglichkeit 1: Zellenverweise auf RIC-Codes

Wie im Abschnitt "[Beispiel 4: Zusammensetzung von Aktienindizes](#page-10-0)" auf Seite [11](#page-10-0) beschrieben, können Sie sich die aktuelle Zusammensetzung des DAX-Index in EIKON ausgeben lassen. Der Export nach Microsoft Excel beinhaltet die zugehörigen Reuters Identifier Codes (RIC) der einzelnen Aktien, die dem DAX-Index angehören. Kopieren Sie die RIC-Codes in eine leere Spalte:

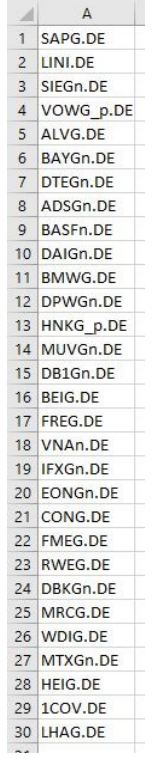

Klicken Sie auf eine leere Zelle und rufen per Klick auf "Build Formula" im Reiter "Get Data" den "Microsoft-Office Formula Builder" auf. Rechts neben dem Suchfeld "Instruments" sehen Sie den Button  $\mathbb{R}$  "Reference a cell". Mit einem Klick darauf können Sie verschieden Zellen oder Bereiche auswählen. Markieren Sie die obigen Zellen mit RIC-Codes und bestätigen Sie die Eingabe mit "Select":

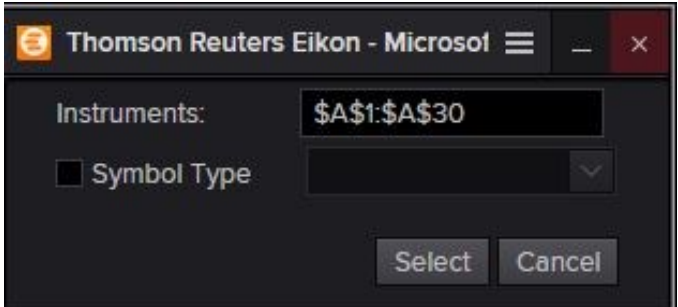

Sie sollten anschließend im Suchfeld "Instruments" den Verweis auf die referenzierten Zellen vorfinden (hier: \$A\$1:\$A\$30). Damit können Sie abschließend die gesuchten Renditen für alle einzelnen Aktien des DAX-Index mit genau der Methodik abfragen, die im Abschnitt "Beispiel: Zeitreihe [von Aktienrenditen](#page-11-1) (Einzelaktien)" auf Seite [12](#page-11-1) erläutert wurde:

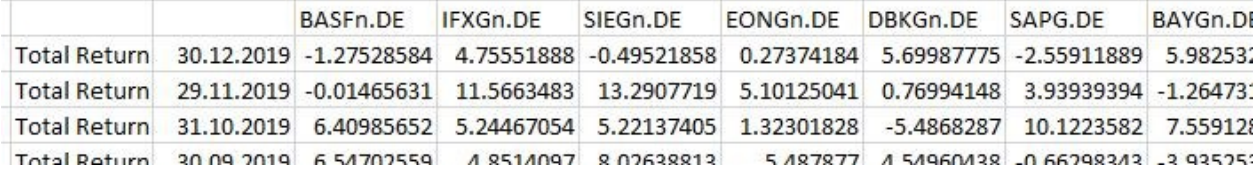

## <span id="page-16-0"></span>Möglichkeit 2: Equity Screener

Klicken Sie auf eine leere Zelle und rufen per Klick auf "Build Formula" im Reiter "Get Data" den "Microsoft-Office Formula Builder" auf. Rechts neben dem Suchfeld "Instruments" sehen Sie den Button  $\blacksquare$  "Search Instruments". Mit einem Klick darauf öffnet sich die App "Search Tools" und wählen als Suchkriterium "Indices" innerhalb des Abschnitts "Companies, Equities & Funds". Damit gelangen Sie letztlich zur App "Advanced Search Tools", wobei lediglich noch Indizes angezeigt werden.

Um die Suche einzuschränken, klicken Sie in der linken Suchstruktur auf den Button "Add" nach dem angezeigten Quick-Filter "Name":

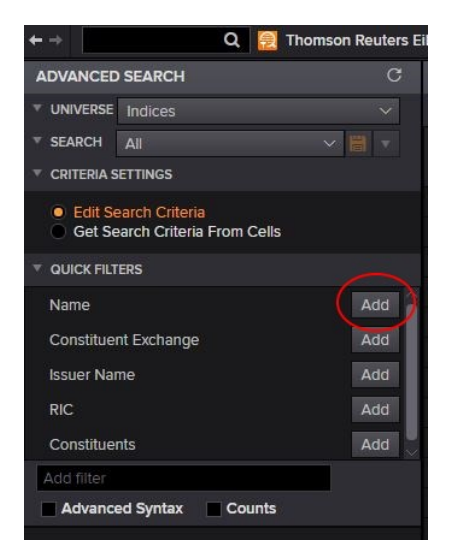

Wählen Sie anschließend den bereits vorgegebenen Suchparameter "contains" und ergänzen die Suche mit dem Abfragetext "Dax". Wenn Sie die Suche mit Klick auf den Button "Done" bestätigen, gibt Ihnen die Ergebnisanzeige die gefundenen Resultate aus:

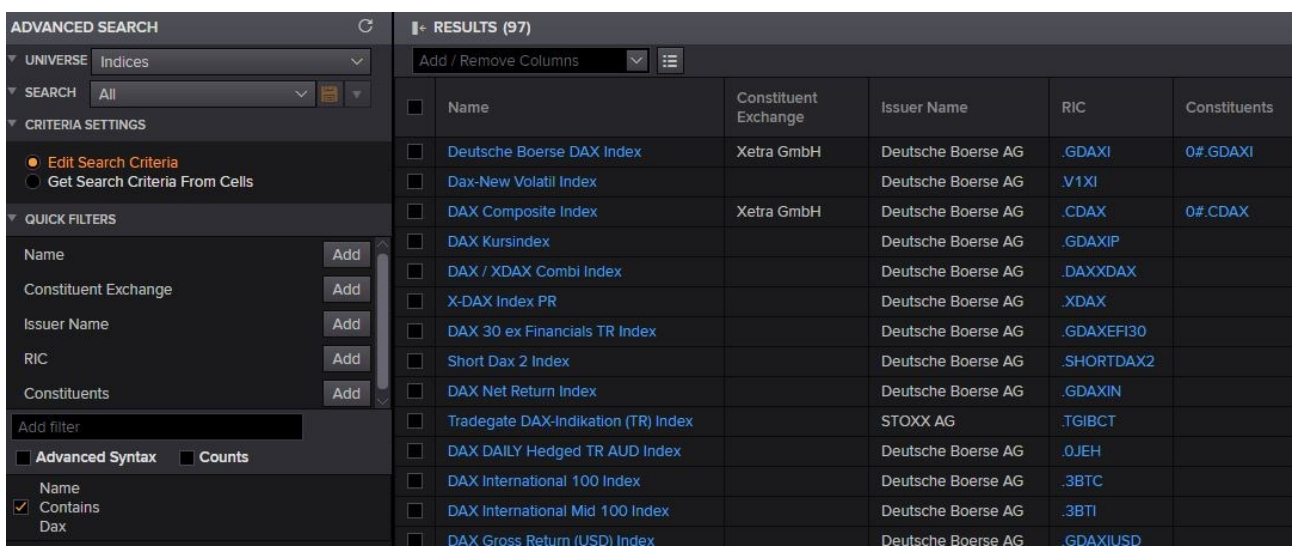

Sie finden gleich in der ersten Zeile den relevantesten Eintrag "Deutsche Boerse DAX Index". Neben dem RID-Code ".GDAXI", der den DAX-Index identifiziert, sehen Sie in der Spalte "Constituents" den RIC-Code "0#.GDAXI". Dieser repräsentiert die aktuelle Liste aller Aktien, die dem DAX-Index angehören. Markieren und kopieren Sie diesen Code (Strg+C) und schließen Sie anschließend die App "Advanced Search Tools". Im originären Fenster "Microsoft-Office Formula Builder" können Sie abschließend in das Suchfeld "Instruments" den RIC-Code der DAX-Unternehmen einfügen (Strg+V):

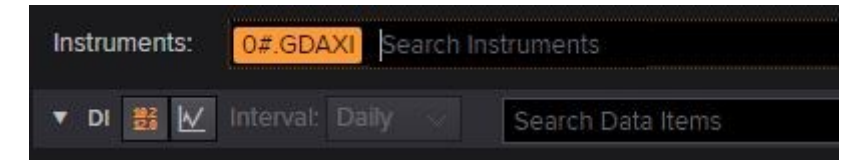

Damit können Sie abschließend die gesuchten Renditen für alle einzelnen Aktien des DAX-Index mit genau der Methodik abfragen, die im Abschnitt "Beispiel: Zeitreihe [von Aktienrenditen](#page-11-1) [\(Einzelaktien\)](#page-11-1)" auf Seite [12](#page-11-1) erläutert wurde:

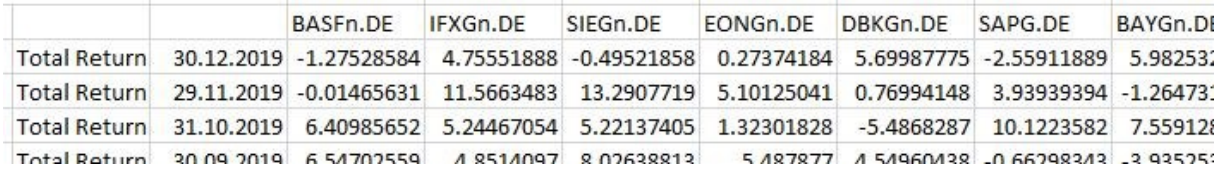

# <span id="page-18-0"></span>Beispiel: Zeitreihe von Accounting Daten

Neben Finanzdaten wie Marktwerte von Unternehmen und Aktienrenditen sind in EIKON auch Bilanzdaten wie der Buchwert des Eigenkapitals verfügbar. Geben Sie die Zeitreihe für den Buchwert des Eigenkapitals für die BMW AG (ISIN: DE0005190003) und die Siemens AG (ISIN: DE0007236101) für die jeweils letzten fünf Geschäftsjahre (Stand: Jan. 2019 in aufsteigender Reihenfolge aus.

Klicken Sie auf eine leere Zelle und rufen per Klick auf "Build Formula" im Reiter "Get Data" den "Microsoft-Office Formula Builder" auf. Geben Sie im Suchfeld "Instruments" zunächst den Begriff "BMW" ein und wählen den Top-Hit mit dem RIC-Code "BMWG.DE" aus. Anschließend geben Sie den Begriff "Siemens" ein und wählen den Top-Hit mit dem RIC-Code "SIEGn.DE" aus. Damit sind beide Aktien eindeutige für die Abfrage identifiziert.

Im Suchfeld "Search Data Items" können Sie den Buchwert des Eigenkapitals mit dem Suchbegriff "Total Equity" auffinden. Um die Zeitreihen-Abfrage der Bilanzdaten zu spezifizieren, müssen Sie ähnlich wie im Abschnitt "Beispiel: Zeitreihe [von Aktienrenditen](#page-11-1) (Einzelaktien)" auf Seite [12f](#page-11-1)f. in der rechten Beschreibung des Data-Items "Total Return" vom Tab "Description" zu "Parameters & Quick Functions" wechseln. Damit sollten Sie folgende Abfragemaske sehen:

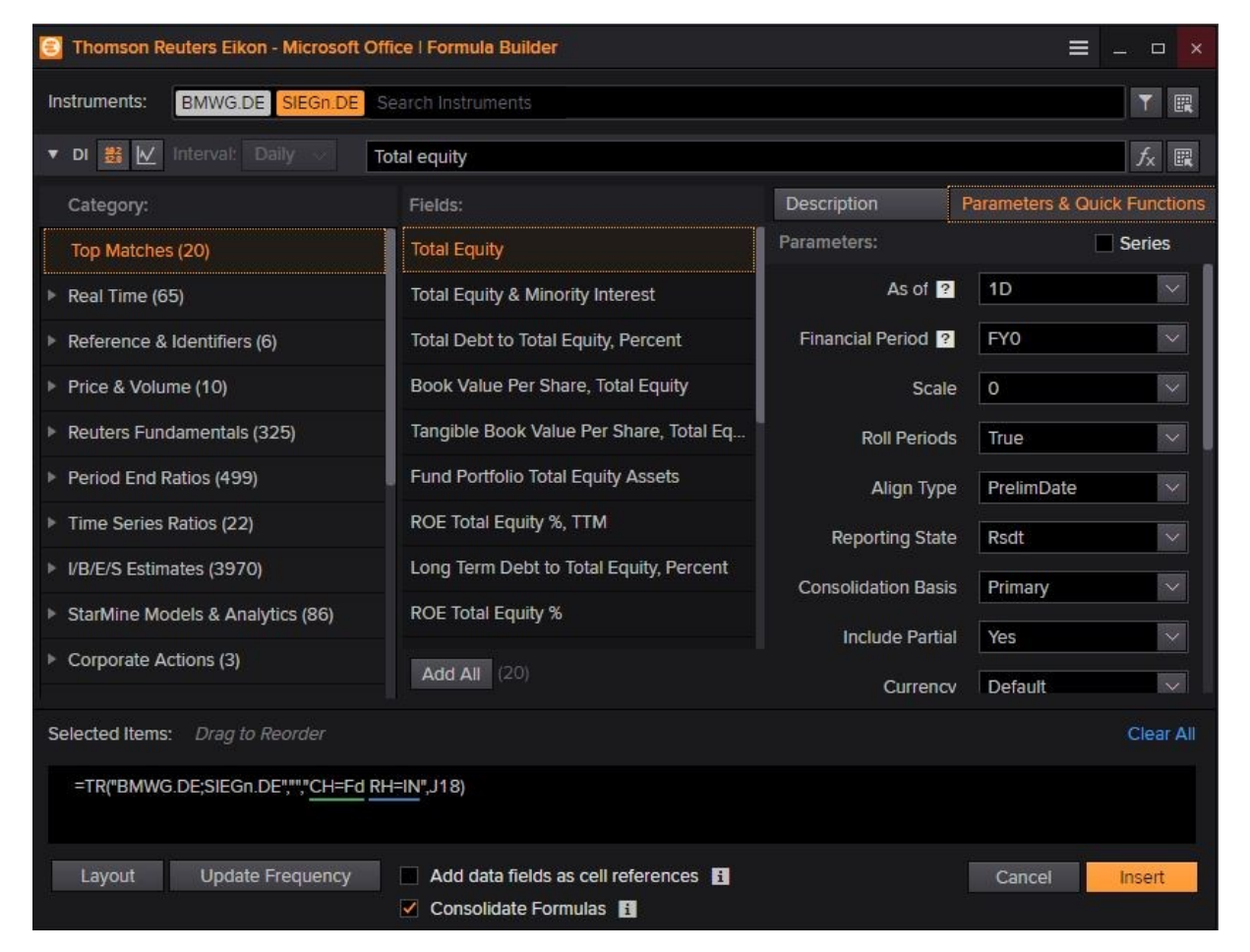

Um die Zeitreihe zu spezifizieren bestätigen Sie das Auswahlfeld "Series" und wählen den Eintrag "Last 5 FY". Damit ist die Zeitreihe auf die jeweils letzten fünf Geschäftsjahre definiert:

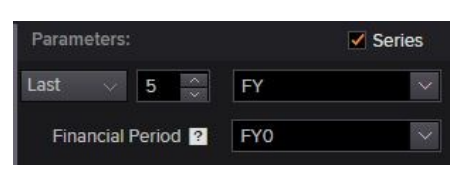

Bestätigen Sie das Data-Item der Abfrage mit Klick auf "Add":

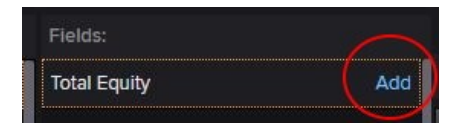

Klicken Sie anschließend unten links auf den Button "Layout" um das Layout des Abfragresultats zu definieren. Wenn Sie für das Layout der Abfrage per drag-and-drop die Items "Field" und "Instrument" als Spalte definieren ("Columns") und das Item "Date" als Zeile ("Rows"), erhalten Sie im unteren Bildabschnitt folgende Vorschau des Resultats:

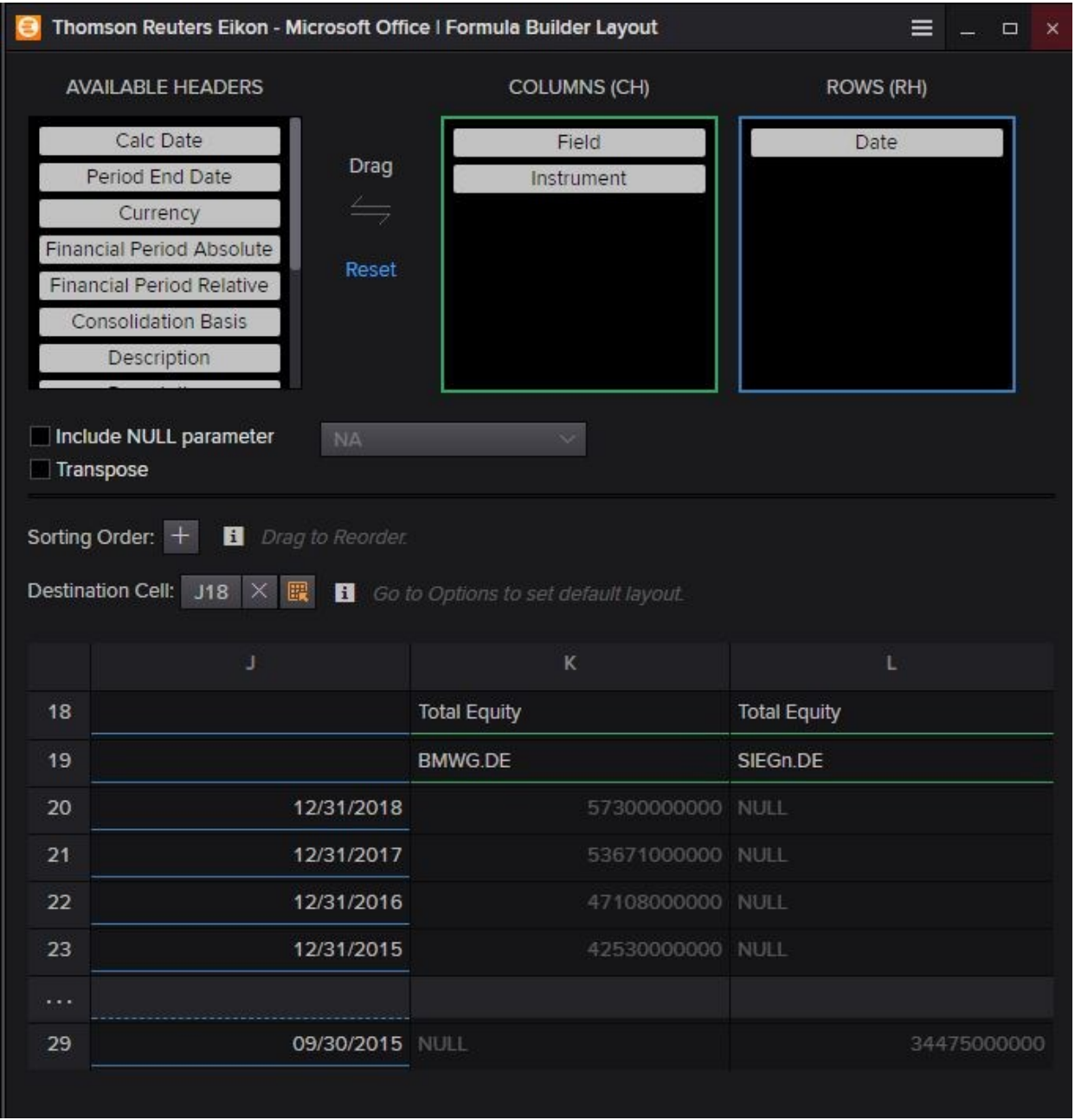

Man erkennt, dass sich das Datumsfeld für BMW auf den jeweils 31.12. eines Jahres bezieht, wohingegen die Abfrage zu diesen Zeitpunkten für Siemens ergebnislos ("NULL") wird. Demgegenüber wird der Buchwert des Eigenkapitals für Siemens stets zum Ende September ausgegeben.

#### **Hinweis**

Die Abfrage von Bilanzdaten ist stets an den Zeitraum eines Geschäftsjahres der jeweiligen Unternehmen gebunden. Im Regelfall stimmt das Geschäftsjahr eines Unternehmens mit dem Kalenderjahr überein. Dies ist bei der BMW AG der Fall, wo das Geschäftsjahr stets zum 31.12. eines Jahres endet.

Ein vom Kalenderjahr abweichendes Geschäftsjahr ist zulässig, um saisontypische Entwicklungen bilanziell besser erfassen zu können. Dies ist bei der Siemens AG der Fall, wo das Geschäftsjahr zum Ende September endet. Das Geschäftsjahr 2018 umfasst somit den Zeitraum vom 01.10.2017 bis 30.09.2018.

Um die unterschiedlichen Zeitpunkte zu berücksichtigen zu denen das Geschäftsjahr eines Unternehmens enden kann, entfernen Sie zunächst das Item "Date" aus der Auswahl von "Rows" indem Sie das Item per drag-and-drop in die Auswahl "Available Headers" ziehen. Dort finden Sie das Item "Financial Period Absolute", welches Sie als neues Item für die Zeilenausgabe ("Rows") festlegen. Für die aufsteigende Sortierung der Abfrage fügen Sie wie auf Seit[e 14](#page-13-0) beschrieben per Klick auf "Sorting Order" den Eintrag "Financial Period Absolute" mit dem Zusatz "Asc" aus:

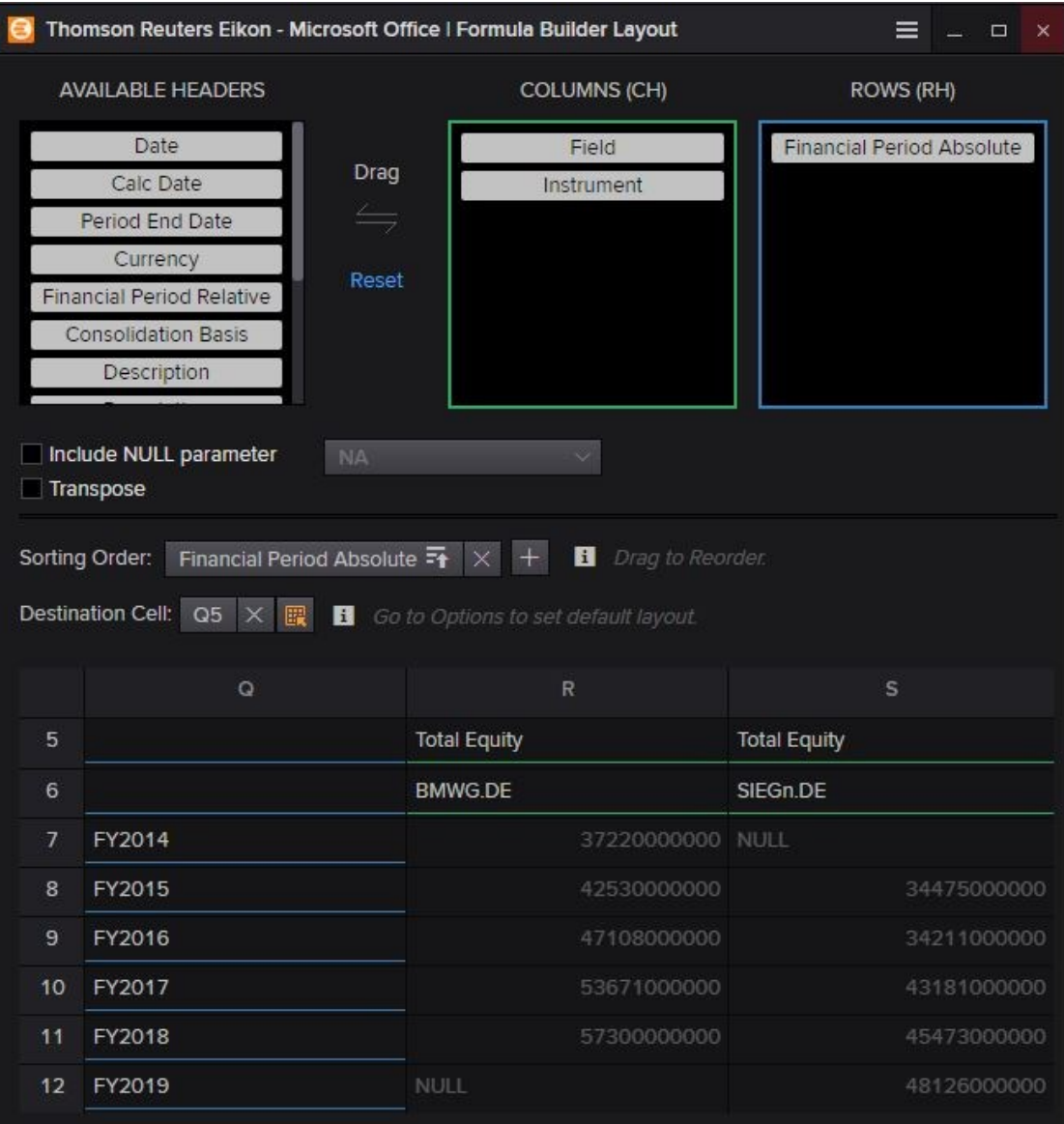

Damit sehen Sie Daten hinsichtlich der Geschäftsjahre gruppiert. Die Abfrage hinsichtlich der letzten fünf Bilanzdaten bezieht sich jeweils auf nur verfügbare Daten. Der Eintrag für das Geschäftsjahr 2019 für die BMW AG verbleibt daher aktuell leer (Stand: Januar 2020), da die Bilanz zum Stichtag 31.12.2019 erst ab voraussichtlich März 2020 veröffentlich wird. Demgegenüber bezieht sich das Geschäftsjahr 2019 von Siemens auf den Zeitraum 01.10.2018 bis 30.09.2019. Da der zugehörige Jahresabschluss bereits im November 2019 veröffentlicht wurde, kann der Abfragewert entsprechend berücksichtigt werden.

### **Hinweis**

Empirische Studien basieren häufig auf die Verwendung von Bilanzdaten. Wie im Beispiel gezeigt erfolgt die Veröffentlichung der jeweiligen Jahresabschlüsse nicht unmittelbar am Bilanzstichtag, sondern teils erst Monate später. Dies muss insofern berücksichtigt werden, als dass zum Zeitpunkt von Investitionsentscheidungen lediglich öffentlich verfügbare Informationen herangezogen werden dürfen. Um diesen "look-ahead Bias" zu umgehen wird häufig angenommen, dass die Bilanzinformationen eines Geschäftsjahres erst zum 30.06. des *folgenden* Kalenderjahres bekannt seien.